# CTE Intro Power Point 2010 Assignment 2 PowerPoint Video Game

#### WITHOUT TEMPLATE:

- 1. Open Power Point and add four slides. Save the file as PP2-YOUR NAME
- 2. Add three more slides so you have four total, by click on the new slide button
- 3. Slide 1: Enter a title for your game you may want to consider a theme. Enter your own name in the subtitle.
  - a. Insert a shape of your choice in one of the corners. With it highlighted, type "Start"
  - b. Change the color and options how you would like.
- 4. Copy and paste the button into the same corner on all four slides.
  - a. On Slide 1, with the shape highlighted, type "Start."
  - b. On Slide 2, type "Finish" in the shape
  - c. On Slide 3, type "Try Again"
  - d. And on Slide 4, type "Start Over."
- 5. Slide 2: In the home ribbon, change the format to Blank.
  - a. Go to Insert>Shape and choose the square. Draw the square shape anywhere on the slide.
  - b. Change the color options if wanted.
  - c. Go to Drawing Tools>Shape Outline>None to remove the outline.
- 6. Slide 3: Change the format to Title Only.
  - a. Type "You Lose" in the tile.
- 7. Slide 4: Change the format to Title Only
  - a. Type "You Win" in the title.

### WITH TEMPLATE:

- 8. Make sure you have added your title and name on the first slide.
- 9. Hyperlink each button
  - a. On slide 1, insert a mouse click action on the shape by going to:
    - i. Right click>Hyperlink>Place in this Document>Slide 2
  - b. On slide 2, move the finish button to another corner where you want your game to end.
  - c. Hyperlink the finish button to Slide 4, You Win.
  - d. On slide 3, hyperlink the Try Again button to Slide 2.
  - e. On slide 4, hyperlink the Start Over button to Slide 1.

### 10. Turn off Mouse Click

a. On each slide, go to the Transitions Ribbon and uncheck the "on mouse click" box.

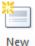

Slide \*

b. (Animations>Transition to this Slide>Advance Slide)

### 11. Put Mouse Over on Walls

- a. On slide 2, click on the shape.
- b. Add a mouse over by going to Insert>Action>Mouse Over>Hyperlink to>Slide...
- c. Choose the "You Lose" slide.
- d. Press the F5 function key and test your wall—make sure it sends you to the You Lose slide when you roll over it with your mouse!

#### 12. Copy and paste walls

- a. Click on your wall and do CTRL+C to copy
- b. Then press CTRL+V to paste. Another wall should appear. Press CTRL+V every time you need a new wall.
- c. Design your board the way you want it, using multiple walls.
  - i. It's a good idea to add walls on the edges as well, so that the player cannot skip past them on the side!
  - ii. Design your board however you want, but here is an example of something simple!
- 13. Start & Finish: Remember that wherever the "start" button on your first slide is, that is where your game on slide 2 should start. Then choose another area for the finish button.

### 14. Obstacle 1: Emphasis Obstacle

- a. Go to Insert>Shape and choose a shape. You might want to pick something that has a cut out, like the pacman shape, or the right angle shape.
- b. Draw it where you want it and adjust the size and
- c. With your shape highlighted, go to your Animatic on the animation pane.
- d. Pull down the animation menu and choose "SPIN

Ap Emphasis  $\mathbf{A}$ 

Pulse

B

Fxit

- e. Follow the "Obstacle Checklist" below to make sure your obstacle works properly.
- f. For thes Spin option, you night want to adjust the speed and direction.

| and color options as desir<br>ation ribbon and turn |        |          |             |            | Animation Pane |             |  |
|-----------------------------------------------------|--------|----------|-------------|------------|----------------|-------------|--|
| SPIN″ 1<br>▼ 0   <del>-</del>                       | fron   | n the er |             | section    |                | ft PowerPoi |  |
| Home                                                | Insert | Design   | Transitions | Animations | Slide Show     | Review      |  |
| None                                                |        |          |             |            |                |             |  |
| Entrance                                            |        |          |             |            |                |             |  |
| 🔆<br>Appear                                         |        | Fade     | Fly In      | Float In   | Split          | Wipe        |  |

Spin

Teeter

×

Color Pulse

B Bold Reveal

| Action Settings                     |
|-------------------------------------|
| Mouse Click Mouse Over              |
| Action on mouse over                |
| © <u>N</u> one                      |
| Operation Description (Contraction) |
| 4. You Lose                         |
| Custom Show                         |
| TSlide                              |
| Other PowerPoint Presentation       |
| 4. You Lose                         |
| Object action:                      |
|                                     |
| Play sound:                         |
| [No Sound]                          |
| Highlight when mouse over           |
| OK Cancel                           |

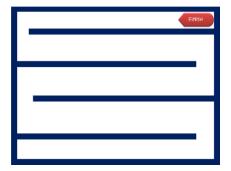

#### 15. Adjustments: Speed, Direction, Auto-Reverse, Delay

- a. SPEED: To change the speed of your obstacle animation, pull down the menu for that animation in your animation pane. Go to "Timing"
  - i. Pull down the Duration menu and choose the speed you prefer.
- b. DIRECTION: To change the direction of your obstacle animation, pull down the menu for that animation in your animation pane. Go to "Effect Options."
  - i. Pull down the Amount menu and choose from the list.
- c. AUTO-REVERSE: Autoreverse will make the obstacle go one way, then back the way it came. Pull down the menu and choose "Effect Options." Check the "Auto-Reverse" box.
- DELAY: Delay will make the obstacle wait a bit before starting—this is great if you have several of the same obstacle copied and pasted, but you want them off-set. Pull down the menu and go to "Timing." Set the delay to the number of seconds you wish.

# **Obstacle Checklist**

- 1. **ACTION**: With Object highlighted, go to Insert>Action>Mouse Over. Hyperlink it to the You Lose slide.
- 2. **START WITH PREVIOUS**: In the Animation Pane, pull down the arrow on your animation and choose "Start with Previous"
- 3. **REPEAT UNTIL END OF SLIDE**: Pull down the menu again and choose "timing." Go to the repeat section and pull down the menu, choosing "Repeat until end of slide."
- 4. **ADJUSTMENTS** (optional): Make needed adjustments that vary with each obstacle; change the speed, add a delay, change the direction, or check the Auto-Reverse button as needed.

#### 16. Obstacle 2: Motion Path Obstacle

- a. Draw a shape, insert a picture or use clipart that you would like to be your next obstacle.
- b. With your obstacle highlighted, go to the "Motion paths" section in the animation menu and choose a path.
  - i. If you choose a custom path, you have to DOUBLE CLICK when you finish drawing where you want it to go to end it.

| Effect Timing Text Animation                      |                              |  |  |  |  |  |  |  |
|---------------------------------------------------|------------------------------|--|--|--|--|--|--|--|
|                                                   |                              |  |  |  |  |  |  |  |
|                                                   |                              |  |  |  |  |  |  |  |
| Delay: 0 🚔 seconds                                |                              |  |  |  |  |  |  |  |
| Duration: 2 seconds (Medium)                      |                              |  |  |  |  |  |  |  |
| Repeat: 5 seconds (Very Slow)<br>3 seconds (Slow) |                              |  |  |  |  |  |  |  |
| Rewind 2 seconds (Medium)<br>1 seconds (Fast)     |                              |  |  |  |  |  |  |  |
| Iriggers 0.5 seconds (Very Fast)                  |                              |  |  |  |  |  |  |  |
|                                                   |                              |  |  |  |  |  |  |  |
|                                                   |                              |  |  |  |  |  |  |  |
|                                                   |                              |  |  |  |  |  |  |  |
|                                                   |                              |  |  |  |  |  |  |  |
|                                                   |                              |  |  |  |  |  |  |  |
| Spin                                              | ? ×                          |  |  |  |  |  |  |  |
| Effect Timing Text Animation                      |                              |  |  |  |  |  |  |  |
|                                                   |                              |  |  |  |  |  |  |  |
| Amgunt: 360° Clockwise                            |                              |  |  |  |  |  |  |  |
| 0.1.61                                            |                              |  |  |  |  |  |  |  |
| Half Spin                                         |                              |  |  |  |  |  |  |  |
| Smooth end:                                       |                              |  |  |  |  |  |  |  |
| Bounce end: Iwo Spins                             | -                            |  |  |  |  |  |  |  |
| Auto-reverse Custom: 360°                         |                              |  |  |  |  |  |  |  |
| Enhancements Clockwise                            |                              |  |  |  |  |  |  |  |
| Sound: Counterclockwise                           |                              |  |  |  |  |  |  |  |
| After animation: Don't Dim                        |                              |  |  |  |  |  |  |  |
| Animate tegt:                                     | Y                            |  |  |  |  |  |  |  |
| % delay betwe                                     | en letters                   |  |  |  |  |  |  |  |
| ОК                                                | Cancel                       |  |  |  |  |  |  |  |
| Spin                                              | ? ×                          |  |  |  |  |  |  |  |
| Effect Timing Text Animation                      |                              |  |  |  |  |  |  |  |
|                                                   |                              |  |  |  |  |  |  |  |
| Start: On Click                                   |                              |  |  |  |  |  |  |  |
| Delay: 0.5 seconds                                |                              |  |  |  |  |  |  |  |
|                                                   | Duration: 2 seconds (Medium) |  |  |  |  |  |  |  |
| Repeat: (none)                                    |                              |  |  |  |  |  |  |  |
| Rewind when done playing                          |                              |  |  |  |  |  |  |  |
|                                                   |                              |  |  |  |  |  |  |  |
|                                                   |                              |  |  |  |  |  |  |  |
|                                                   |                              |  |  |  |  |  |  |  |
|                                                   |                              |  |  |  |  |  |  |  |
|                                                   |                              |  |  |  |  |  |  |  |
|                                                   |                              |  |  |  |  |  |  |  |
|                                                   |                              |  |  |  |  |  |  |  |
|                                                   |                              |  |  |  |  |  |  |  |

c. Follow the Obstacle Checklist. If your motion path has two different ends rather than one, make sure to check the Auto-Reverse button.

## 17. Obstacle 3: Trigger Exit

- a. Create a door that blocks your Finish button. Make sure the door has a Mouse Over action. You can just copy and paste one of your walls for a door.
- b. Create a button that can activate your door. Draw a shape and create a button. You can type "Push" or the like on the button if you want.
- c. Click on your DOOR. Add an EXIT animation to it.
- d. In the animation pane, click on the animation you created.
- e. In the Animation ribbon, click on the Trigger button>On Click Of
- f. Choose the shape you drew for your button.
- g. Test it—you should be able to activate the door exit by clicking on the button.
  - i. Make sure you DO NOT add a mouse over action to the button.
- 18. Adding Levels If you would like to add a level (optional) follow these steps:
  - a. In the Slide Sorter, click on the thumbnail of your game slide. Copy and paste it. You should now have a duplicate.
  - b. In the duplicate (it should be slide 3) delete out all animations in the animation pane and rearrange your board to your liking. Add new obstacles as desired.
  - c. Make sure to change the entry to a different place. Move your finish button to a new place as well.
  - d. On slide 1, copy and paste your "start" button and move it to the same place you would like your game to start on level 2. Re-label it Level 2. Re-Label your original start button to "Level 1"
  - e. Hyperlink your Level 2 button to Slide 3—your new board.
  - f. Copy your Level 2 button and paste it on the "you lose" slide in the same place.
- 19. Save your document Make sure to save your document. Done!

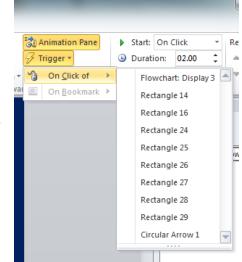